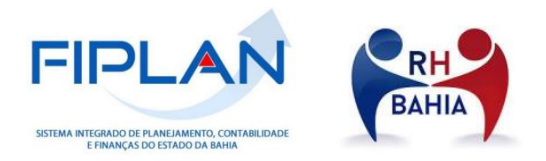

# **ROTINA DE CADASTRO DE NOVA CONSIGNATÁRIA JUDICIAL NO PROCESSO INTEGRADO DE PAGAMENTO DA FOLHA DE PESSOAL**

INTEGRAÇÃO DA FOLHA DE PESSOAL RH BAHIA-FIPLAN

SEFAZ/DEPAT/GEENC/COPPE 01 de Janeiro de 2022

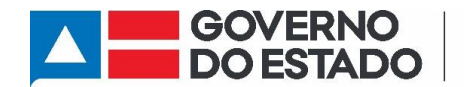

**SECRETARIA DA FAZENDA** 

#### ROTINA DE CADASTRO DE NOVA CONSIGNATÁRIA JUDICIAL NO PROCESSO INTEGRADO DE PAGAMENTO DA FOLHA DE PESSOAL

Integração da Folha de Pessoal RH BAHIA-FIPLAN

# Sumário

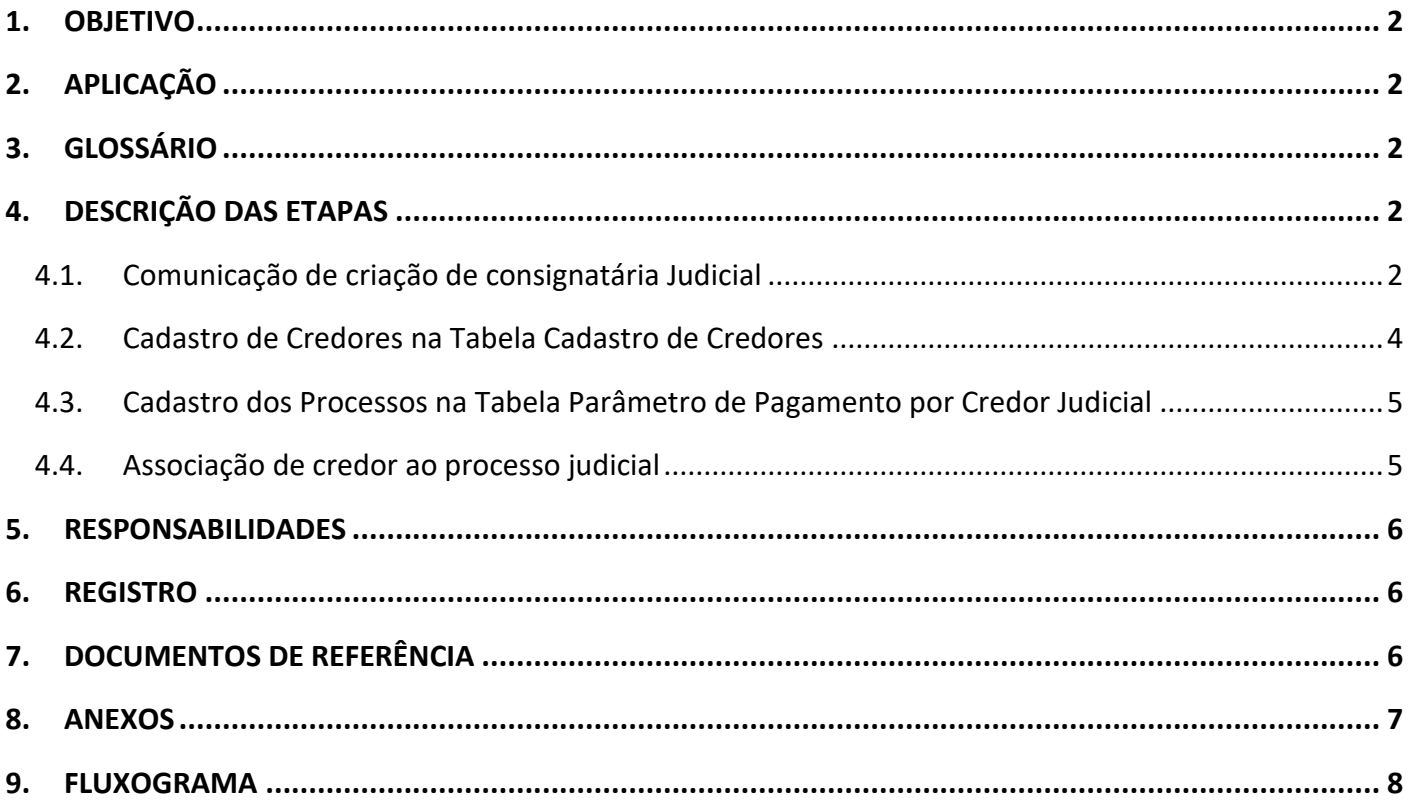

## <span id="page-2-0"></span>**1. OBJETIVO**

Cadastrar novas consignatárias judiciais nas Tabelas Cadastro de Credores e Parâmetro Pagamento por Credor para viabilizar o pagamento destas consignatárias vinculadas a folha de pessoal da administração direta, autarquias e fundações do Estado da Bahia por meio da integração RH BAHIA x FIPLAN.

As consignatárias *judiciais* são os credores que recebem depósitos judiciais determinados pelo Juiz a partir de descontos imputados ao réu, neste caso, do servidor público estadual.

## <span id="page-2-1"></span>**2. APLICAÇÃO**

Aplica-se à Coordenação de Pagamento de Pessoal (COPPE) na Gerência de Encargos Gerais (GEENC) da Diretoria do Tesouro (DEPAT).

## <span id="page-2-2"></span>**3. GLOSSÁRIO**

Link disponível na página principal.

## <span id="page-2-4"></span><span id="page-2-3"></span>**4. DESCRIÇÃO DAS ETAPAS**

#### **4.1.Comunicação de criação de consignatária Judicial**

- **4.1.1.** Receber e-mail da SAEB informando a criação da consignatária Judicial e respectivo processo SEI junto à documentação necessária para o cadastro. O e-mail deverá ser enviado para: *\_coppe@sefaz.ba.gov.br*
	- **4.1.1.1.** Se o pagamento a ser realizado for destinado para **conta da Vara/ Tribunal**, as seguintes informações deverão ser encaminhadas:
		- **a)** Mandado Judicial;
		- **b)** Ofício da SAEB informando criação da consignatária;
		- **c)** CNPJ do Tribunal
		- **d)** Dados bancários, quando determinado no mandado judicial.

**Obs. 01:** Geralmente o pagamento das consignatárias judicias é realizado através das guias de depósitos, ou seja, boletos bancários.

- **4.1.1.2.** Se o pagamento a ser realizado for destinado para **conta de pessoa física**, as seguintes informações deverão ser encaminhadas:
	- **a)** Mandado Judicial
	- **b)** Ofício da SAEB informando criação da consignatária;
	- **c)** Dados bancários da pessoa física;
	- **d)** CPF;
	- **e)** RG;
	- **f)** Endereço completo do credor;
	- **g)** Extrato bancário da conta com titularidade do credor;
- **4.1.2.** Analisar se toda documentação enviada está completa para efetuar o cadastro do credor e do processo nas tabelas do FIPLAN.
	- **4.1.2.1.** Para os **pagamentos realizados diretamente à Vara/ Tribunal**, se a **documentação** estiver **correta**, verificar se o Tribunal indicado no mandado judicial está cadastrado no FIPLAN, na Tabela Cadastro de Credores.
		- **I.** Se a **Vara/Tribunal já estiver cadastrado** na Tabela Cadastro de Credores, verificar também se os novos dados bancários já estão cadastrados no FIPLAN.
			- **a.** Se a nova **conta já estiver cadastrada** na Tabela Cadastro de Credores ou o **pagamento for por fatura**, seguir com o cadastro do processo na Tabela Parâmetro Pagamento por Credor Judicial.
			- **b.** Se a nova **conta não estiver cadastrada** na Tabela Cadastro de Credores, cadastrar os novos dados bancários e seguir com o cadastro do processo na Tabela Parâmetro Pagamento por Credor Judicial.
		- **II.** Se a **Vara/Tribunal não estiver cadastrado** no FIPLAN, a partir dos dados cadastrais informados no ofício da SAEB, efetuar respectivo cadastro na Tabela Cadastro de Credores e em seguida cadastrar processo na Tabela Parâmetro Pagamento por Credor Judicial.

- **4.1.2.2.** Para os **pagamentos realizados diretamente para pessoa física**, se a **documentação estiver correta**, o credor está apto a ser cadastrado na Tabela Cadastro de Credores e em seguida cadastrar processo na Tabela Parâmetro Pagamento por Credor Judicial.
- **4.1.2.3.** Se a **documentação estiver divergente ou incompleta**, solicitar para SAEB por e-mail (*[drh.consignacao@saeb.ba.gov.br\)](mailto:drh.consignacao@saeb.ba.gov.br)* verificar a inconsistência ou para encaminhar as informações pendentes.

## <span id="page-4-0"></span>**4.2.Cadastro de Credores na Tabela Cadastro de Credores**

- **4.2.1.** Verificar se o credor já está cadastrado no FIPLAN através da consulta do CNPJ.
- **4.2.2.** Inserir as informações encaminhadas pela SAEB (Anexo 01 e 02) e em seguida cadastrar o processo na Tabela de Parâmetro Pagamento por Credor Judicial.

#### **Obs. 02:**

- Para **Pessoa Jurídica**, informações para o FIPLAN indicadas no Anexo 01.
- Para **Pessoa Física,** informações para o FIPLAN indicadas no Anexo 02.
- O cadastro realizado é de uma consignatária, desta forma será necessário marcar como SIM o parâmetro beneficiário de consignação.
- O parâmetro Indicativo de conta de autenticação já vem marcado como NÃO. Caso seja necessário alterar esta opção para SIM, solicitar liberação do campo para GERAC através do e-mail - *[gerac@sefaz.ba.gov.br](mailto:gerac@sefaz.ba.gov.br)*
- O código do credor desta tabela tem o seguinte formato: (xxxx.xxxxx-x):
	- $\geq 1^a$  parte: xxxx Ano de cadastrado do credor
	- $\geq 2^a$  parte: xxxxx Código do credor
	- $\geq 3^a$  parte: x Dígito verificador.

### <span id="page-5-0"></span>**4.3.Cadastro dos Processos na Tabela Parâmetro de Pagamento por Credor Judicial**

- **4.3.1.** Acessar Tabela Parâmetro Pagamento por Credor Judicial
- **4.3.2.** Informar o número do novo processo
- **4.3.3.** Preencher outras informações:
	- *Dia/Mês do Pagamento:*
	- Dia/M+0 (no mês) ou Dia / M+1(mês seguinte)
	- *Antecipa Pagamento se Vencer em Dia Não Útil:* (Sim/Não)
	- *Pagamento Manual:* (Sim/Não)
- **4.3.4.** Associar o credor ao processo a ser cadastrado.

#### <span id="page-5-1"></span>**4.4.Associação de credor ao processo judicial**

- **4.4.1.** Escolher o credor cadastrado de acordo com o mandado judicial.
- **4.4.2.** Indicar a forma de recebimento.
	- **4.4.2.1.** Para **depósitos nas contas dos Tribunais/Vara,** a forma de recebimento será pagamento por fatura ou conta corrente se vier indicado no mandado judicial.
	- **4.4.2.2.** Para **depósitos à pessoa física**, a forma de recebimento será a conta corrente/poupança.
- **4.4.3.** Indicar Banco / Agência / Conta caso o depósito seja em conta corrente ou poupança. Essas informações são carregadas automaticamente pois já foram cadastradas na Tabela Cadastro de Credores.

#### **Obs. 03:**

- É possível associar mais de um credor ao mesmo processo.
- No cadastro de parâmetros judiciais não há associação de rubricas. Elas são carregadas automaticamente quando o FIPLAN recebe a carga da SAEB.
- No Anexo 3 encontra-se uma tela ilustrativa do FIPLAN, referente aos lançamentos desta etapa.

## <span id="page-6-0"></span>**5. RESPONSABILIDADES**

- **5.1.SAEB**  Comunicar de criação de consignatária Judicial e fornecer todas informações necessárias para realização do cadastro do credor para o pagamento.
- **5.2.5SEFAZ/DEPAT/GEENC/COPPE**  Efetuar o cadastro do credor no FIPLAN na Tabela Cadastro de Credores e na Tabela Parâmetro de Pagamento por Credor Judicial.
- **5.3.SEFAZ/DICOP/GERAC**  Habilitar os campos de cadastro do credor necessários para pagamento e cadastrar conta ponte, quando necessário.

#### <span id="page-6-1"></span>**6. REGISTRO**

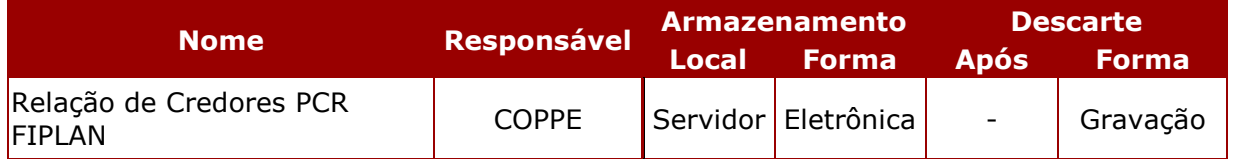

**Obs. 04:** Controle em planilha na qual registramos as inclusões e alterações de consignatárias descrevendo as datas de inclusão/alteração e motivos de alteração.

## <span id="page-6-2"></span>**7. DOCUMENTOS DE REFERÊNCIA**

**7.1.**Portaria Conjunta SEFAZ/SAEB Nº 001, de 15 de fevereiro de 2022

**7.2.**Decreto Integração RH Bahia x FIPLAN. (Em tramitação: SEI 013.1339.2021.0041035-61)

#### **ROTINA DE CADASTRO DE NOVA CONSIGNATÁRIA JUDICIAL NO PROCESSO INTEGRADO DE PAGAMENTO DA FOLHA DE PESSOAL**

Integração da Folha de Pessoal RH BAHIA-FIPLAN

 $\boxed{\frac{1}{2} \cdot \text{NCLLR} \cdot \left( \frac{1}{2} \cdot \text{CALCELAR} \right)}$ 

**Example 2001** (PINCLUR) (PINCLUR)

#### <span id="page-7-0"></span>**8. ANEXOS**

## **8.1.Anexo 01 – Cadastro de Credores Pessoa Jurídica**

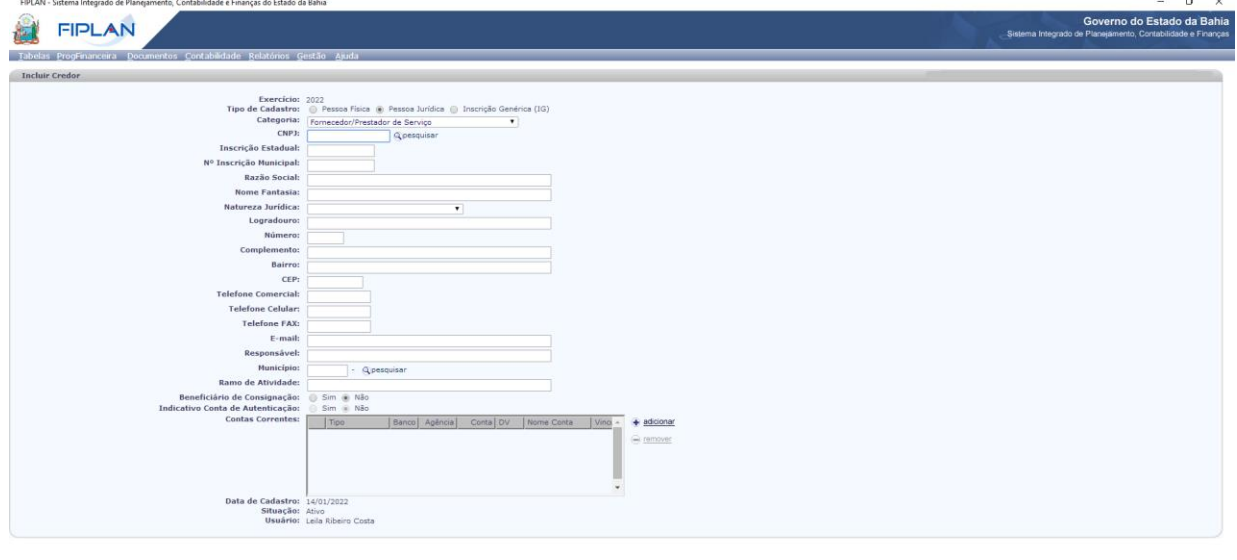

#### **8.2.Anexo 02 – Cadastro de Credores Pessoa Física**

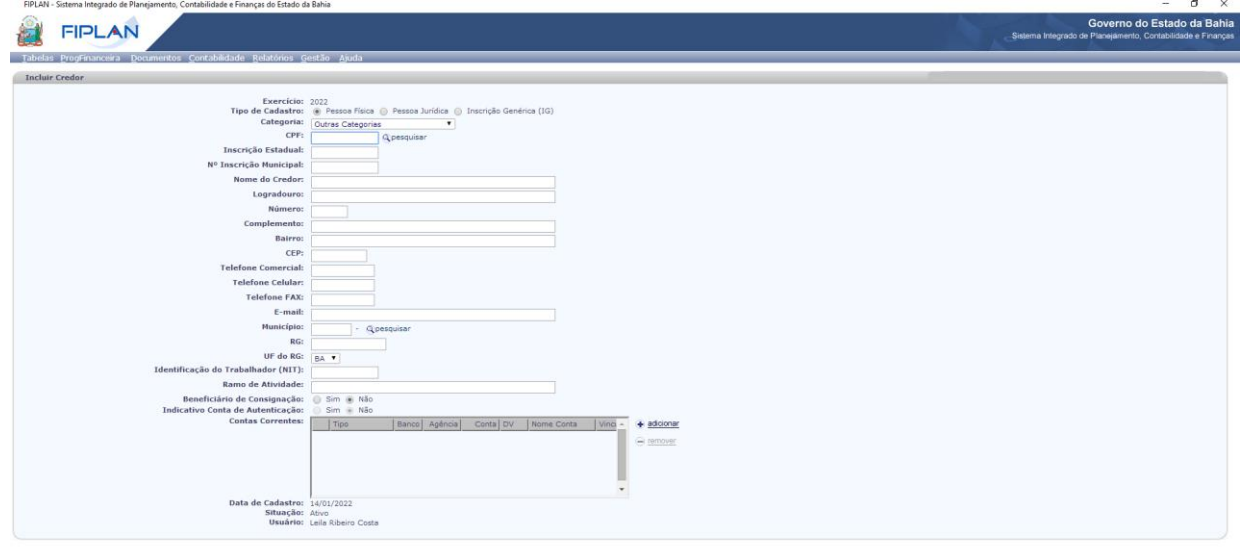

.<br>20 dbspolamell : 19706 - Brewer: Hemslogade (C

#### **ROTINA DE CADASTRO DE NOVA CONSIGNATÁRIA JUDICIAL NO PROCESSO INTEGRADO DE PAGAMENTO DA FOLHA DE PESSOAL**

Integração da Folha de Pessoal RH BAHIA-FIPLAN

 $( \rightarrow \text{MCLUR} ) \left( \rightarrow \text{CANCELAR} \right)$ 

# **8.3.Anexo 03 – Cadastro dos Parâmetros de Pagamento das Consignatárias Judicias**

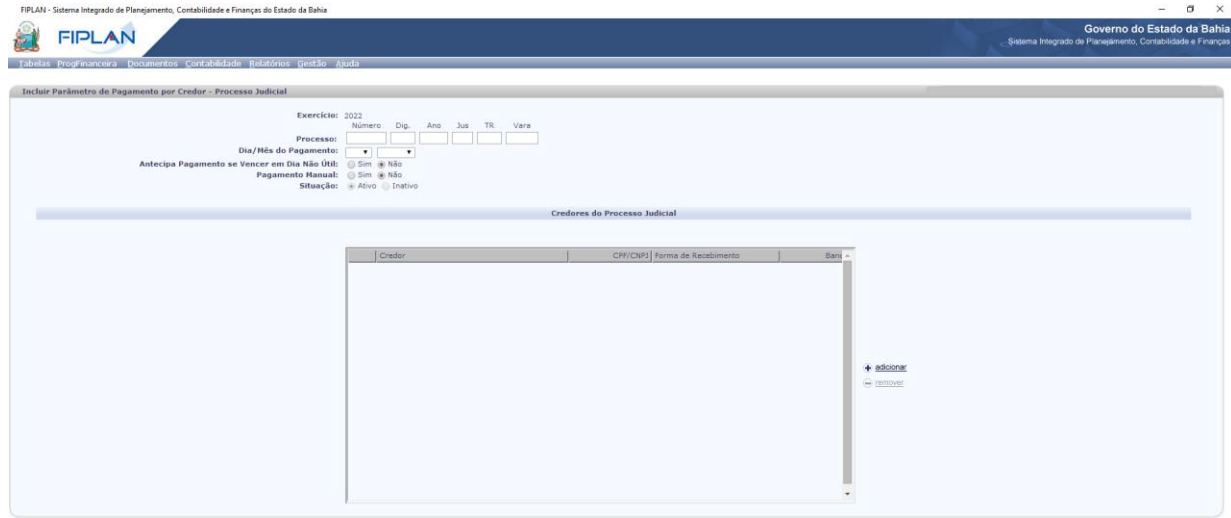

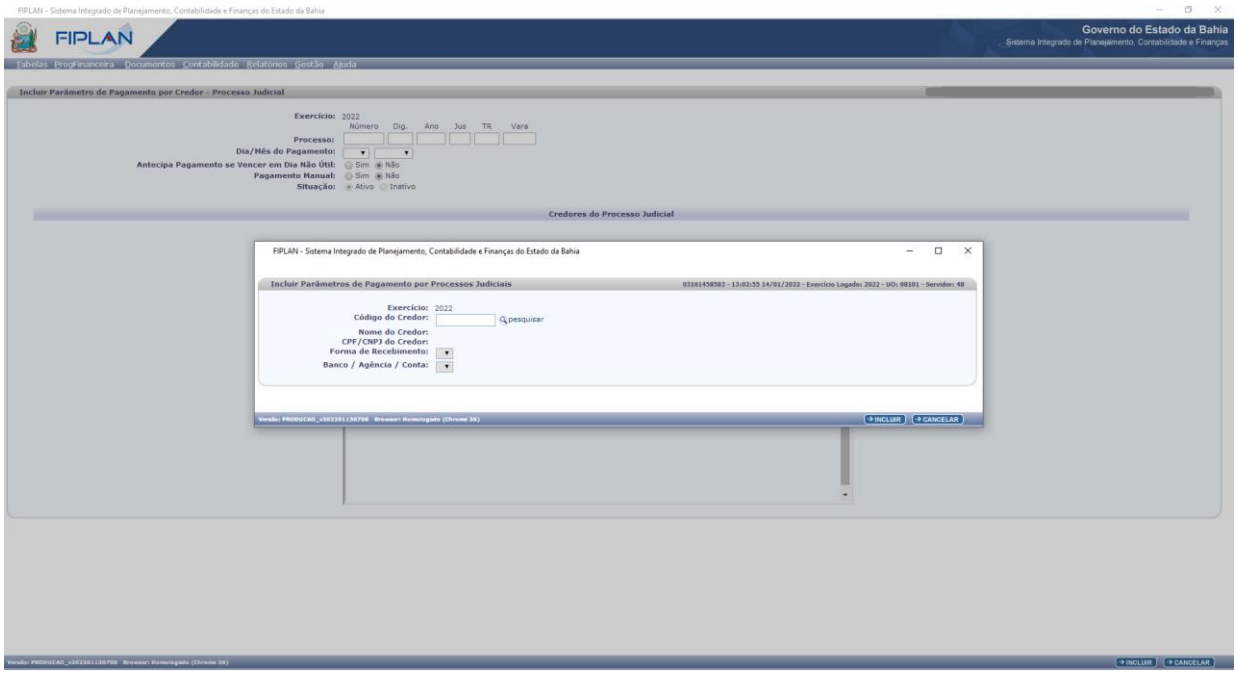

#### <span id="page-8-0"></span>**9. FLUXOGRAMA**

.<br>Irono +101101110708 Browser:

Ver documento em PDF: link disponível na página principal.